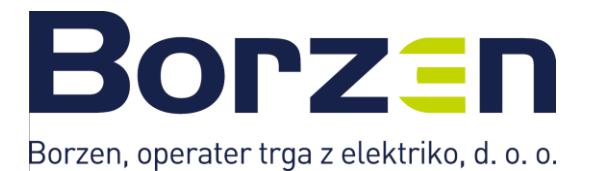

# *Navodila za uporabo masovnega vnosa vlog za samooskrbo*

Verzija: 1.0

Datum: 9. 4. 2024

# **Borzan**

## **Kazalo**

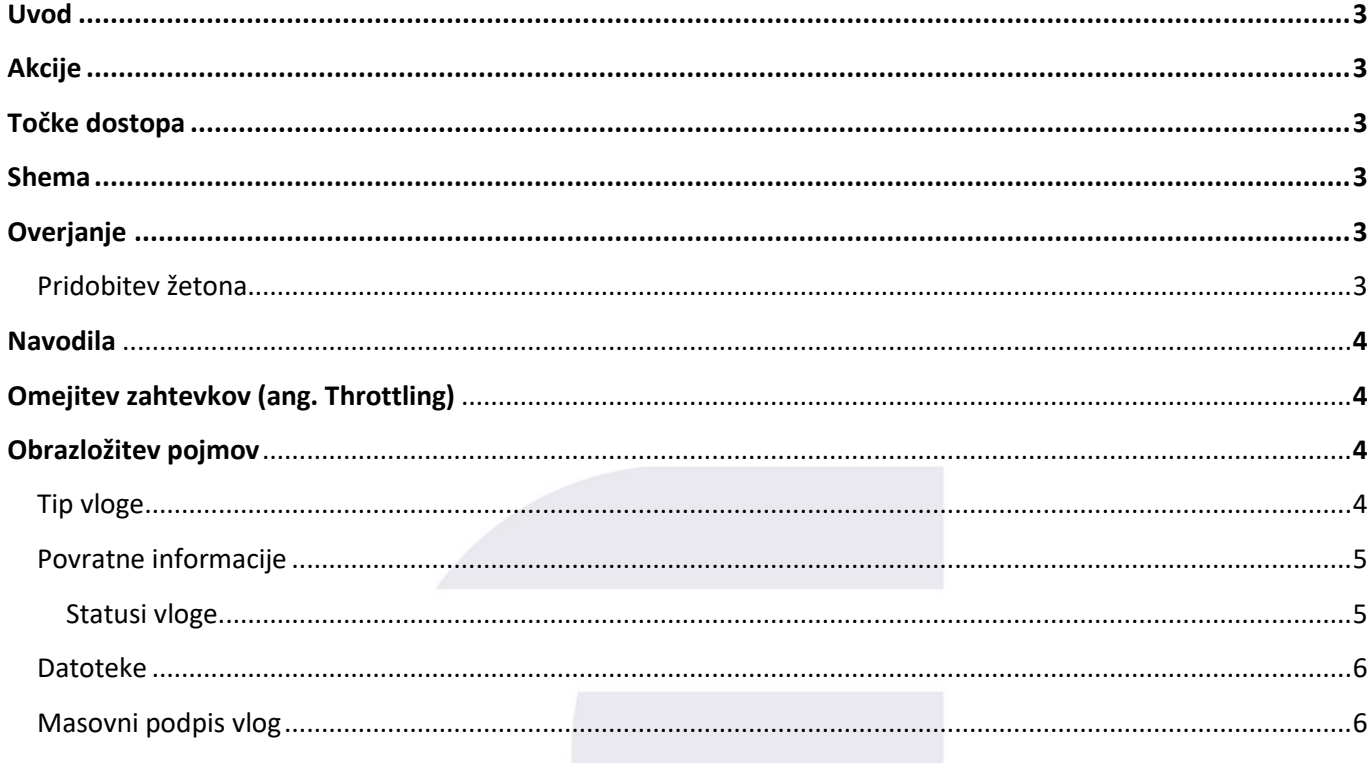

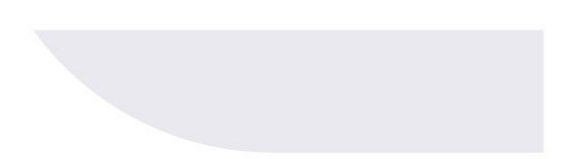

# **Borzen**

### <span id="page-2-0"></span>Uvod

Aplikacijski programski vmesnik (API) je namenjen izmenjavi podatkov oz. uvažanju vlog, ki jih vlagatelji že imajo masovno shranjene na drugih shrambah. API uporablja RESTful strukturo in JSON za format pri izmenjavi podatkov.

### <span id="page-2-1"></span>Akcije

API ponuja možnost ustvarjanja vloge skupaj z validacijo in povratno informacijo glede ustvarjanja vloge.

### <span id="page-2-2"></span>Točke dostopa

API je na voljo na produkcijskem okolju:<http://samooskrba.borzen.si/api>

### <span id="page-2-3"></span>Shema

Metoda, vhodni in izhodni parametri so specificirani v shemi na končni točki: <https://samooskrba.borzen.si/assets/documentation.yaml>

Shema je zapisana v formatu OpenAPI in se jo lahko uvozi v vse glavne ponudnike programskih storitev za razvoj aplikacijskih programskih vmesnikov (Postman, Swagger Editor,...).

### <span id="page-2-4"></span>**Overjanje**

API klici se overjajo z žetonom, ki ga pošljemo v Authorization header-ju v obliki »Bearer token«.

### <span id="page-2-5"></span>Pridobitev žetona

Za pridobitev žetona se registrirajte v portal in nato premaknite v nastavitve uporabniškega profila.

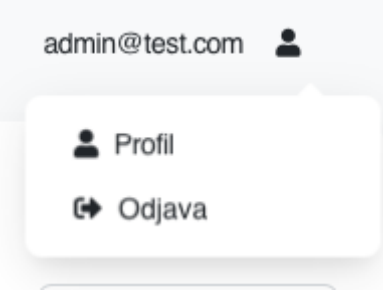

V nastavitvah v sekciji *API ključi* je viden seznam ustvarjenih žetonov, s katerimi lahko upravljate (ustvarjanje, brisanje).

# **Borzen**

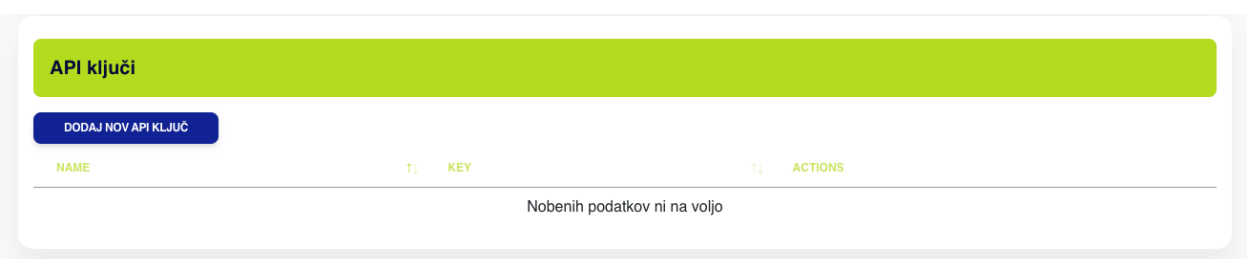

Po dodajanju API ključa se izpiše njegova vrednost, ki jo skopirajte in uporabite kot vrednost »Bearer token«.

Overjanje z žetonom v »Authorization« header-ju, kjer je vrednost header-ja vrednost žetona v obliki: »Bearer <vrednost\_žetona>«.

Primer: Bearer 5b792c9766e44397

### <span id="page-3-0"></span>Navodila

API je samoopisen. Vsa navodila o končni točki, kakšne parametre potrebuje itd., lahko pregledate v podani dokumentaciji: <https://samooskrba.borzen.si/assets/documentation.yaml>

### <span id="page-3-1"></span>Omejitev zahtevkov (ang. Throttling)

Portal ima vključen sistem za omejevanje števila zahtevkov, ki jih lahko posamezni uporabnik izvede v določenem času. Uporabnik lahko na API-ju naredi največ 60 zahtevkov na minuto.

### <span id="page-3-2"></span>Obrazložitev pojmov

<span id="page-3-3"></span>Tip vloge Tipi vloge so trije. Vsak ima nekoliko drugačne parametre v primeru pošiljanja.

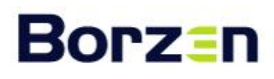

### Izberite tip vloge

INDIVIDUALNA SAMOOSKRBA (KOT ODJEMALEC)

SKUPNOSTNA SAMOOSKRBA (VEČSTANOVANJSKA STAVBA)

SKUPNOSTNA SAMOOSKRBA (SKUPNOST OVE)

Označeni so s številkam:

- 1 Individualna samooskrba
- 2 Skupnostna samooskrba (večstanovanjska stavba)
- 3 Skupnostna samooskrba (skupnost OVE)

#### <span id="page-4-0"></span>Povratne informacije

REST API po uspešni oddaji zahtevka vrne poročilo o napakah vloge ali poročilo o uspešni oddaji. Poročilo o uspešni oddaji vloge vsebuje:

- ID vloge,
- zunanji ID vloge,
- datum kreiranja,
- status vloge.

#### <span id="page-4-1"></span>Statusi vloge

Vloga ima lahko naslednje statuse:

- 1 osnutek
- 2 oddana
- 3 čaka podpis (privzeto)
- 4 sprejeto

# **Borzen**

#### <span id="page-5-0"></span>**Datoteke**

Za uspešno oddajo vloge je potrebna tudi predložitev dokazil v obliki priponk.

Te pošljete skupaj z vlogo. Lahko so v formatu PDF ali v slikovnem formatu. Za posamezno datoteko je dovoljena velikost največ 10 MB. Ker je možno naložiti več datotek, se priloge pošiljajo v obliki polja za vsako posamezno datoteko.

Šifrant datotek:

- attachment 1: Račun za nakup in montažo naprave za samooskrbo z električno energijo z baterijskim hranilnikom električne energije ali račun za nakup in montažo naprave za samooskrbo z električno energijo (brez baterijskega hranilnika električne energije), ki se glasi na vlagatelja in vključuje podatke proizvajalca o napravi za samooskrbo z električno energijo in podatke o baterijskem hranilniku, iz katerih so jasno razvidni podatki o napravi (znamka, komercialna oznaka, tip, nazivna električna moč, število modulov, moč baterije in kapaciteta baterije), ki so lahko vključeni v račun ali podani ločeno v specifikaciji
- attachment 2: Dokazilo o plačilu celotnega računa iz prejšnje alineje (bančni izpisek, plačilni nalog ipd.) ali sklenjena pogodba o financiranju med vlagateljem in izvajalcem naložbe v primeru plačila naložbe na obroke ali v primeru potrošniškega kreditiranja naložbe ipd.
- attachment 3: Soglasje za priključitev (izdano na podlagi prvega odstavka 139. člena ZOEE)
- attachment\_4: Pogodba o uporabi sistema (skladno z določbami 11. člena ZOEE)
- attachment 5: Pooblastilo pooblaščenca
- attachment 6: Izjava vlagatelja
- attachment\_7: Pogodbe o uporabi sistema vseh končnih odjemalcev
- attachment 9: Soglasje vseh upravičenih oseb za izvedbo naložbe in za to, da se sredstva nepovratne finančne spodbude nakažejo na bančni račun pooblaščenca
- attachment 10: Pooblastilo (pooblastilo vseh upravičenih oseb za zastopanje v upravnem postopku predmetnega javnega poziva, če upravičene osebe v predmetnem upravnem postopku zastopa pooblaščenec)
- attachment\_15: Seznam odjemalcev z navedbo solastniških deležev naprave za samooskrbo oziroma naprave za samooskrbo z baterijskim hranilnikom. Na seznamu navedite tudi lokacijo namestitve naprave za samooskrbo in baterijskega hranilnika.
- attachment 16: Pogodba o ustanovitvi samooskrbne skupnosti med člani samooskrbne skupnosti

### <span id="page-5-1"></span>Masovni podpis vlog

Po uspešni oddaji vlog se le-te prikažejo na portalu v zavihku *Moje vloge*.

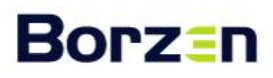

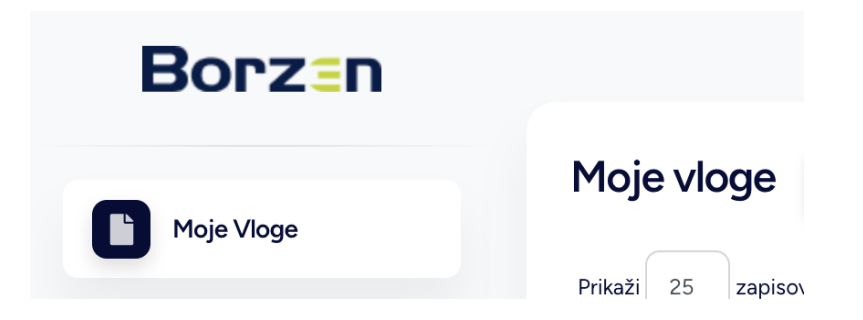

S klikom na gumb **"Podpiši vse vloge"** boste na elektronski naslov, s katerim ste registrirani v aplikacijo, prejeli povezavo, ki bo omogočala podpis vseh vlog. S klikom na povezavo se vam bo odprla aplikacija, ki omogoča podpis vseh vlog naenkrat. Vloge podpišete tako, da z miškinim kazalcem oz. prstom vpišete podpis v zahtevano polje, obrobljeno s črno črto. Po podpisu kliknete gumb shrani in potrdite podpis.

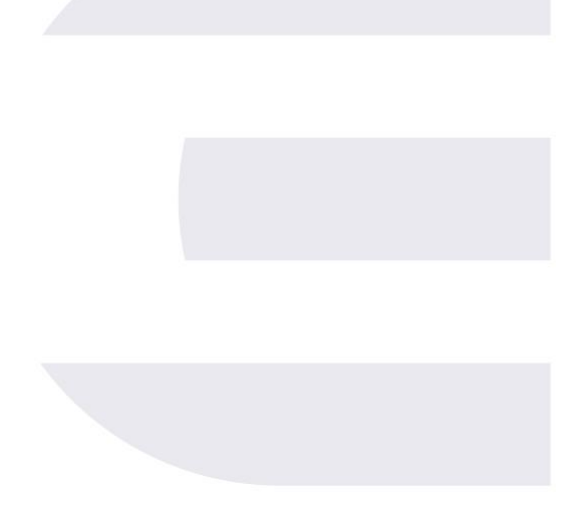